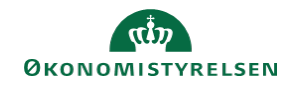

## **CAMPUS**

## **Miniguide: Tildel og tilmeld medarbejdere til læring**

Denne guide viser, hvordan Læringsadministratoren kan tildele og tilmelde medarbejdere certificering eller læringsforløb. På denne tilmeldings ordre er der ingen begrænsninger for hvor mange der kan tilmeldes ad gangen.

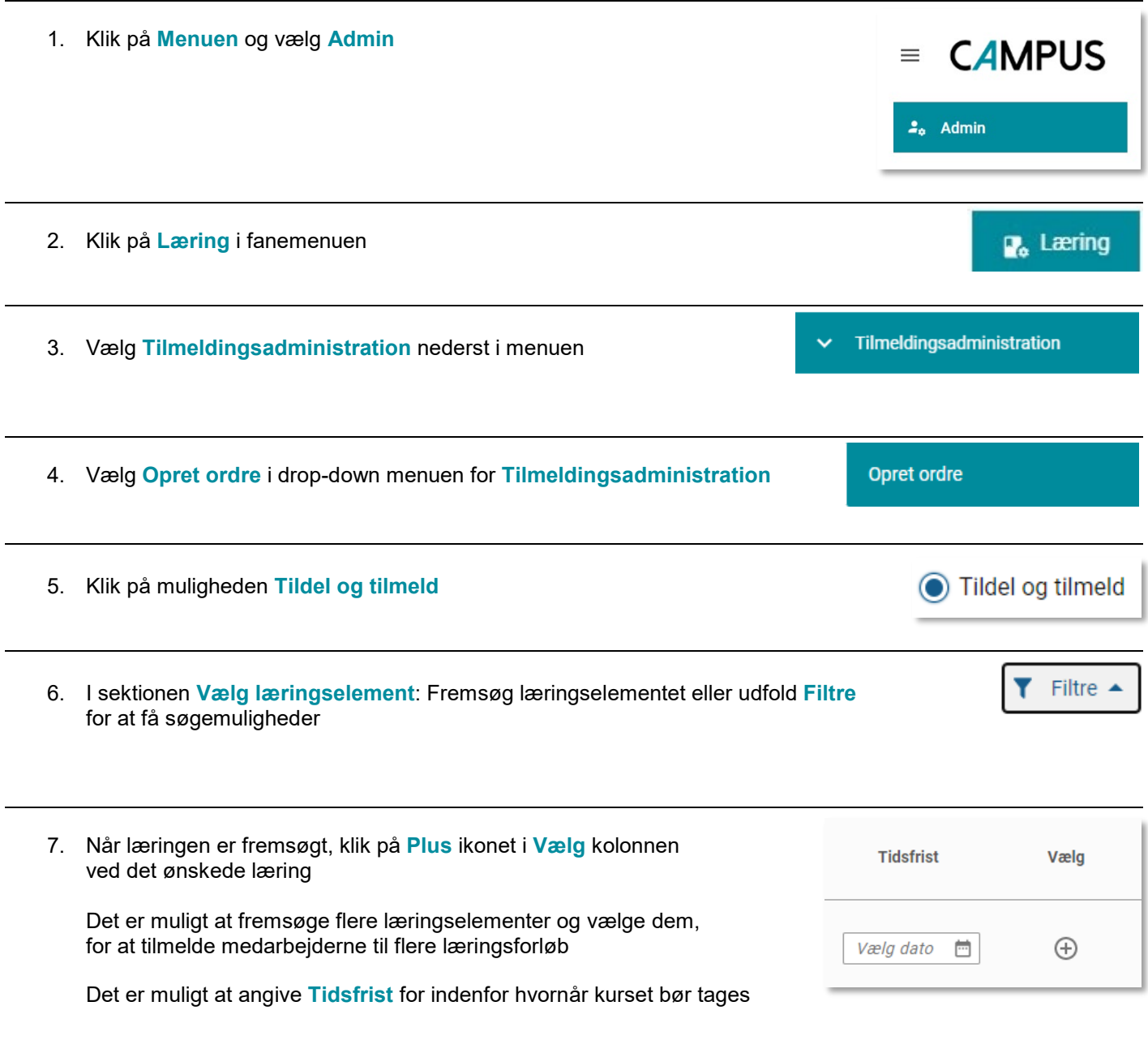

8. I sektionen **Tilføj person**: fremsøg medarbejderne eller udfold **Filtre** for at få søgemuligheder

Filtre  $\triangle$ 

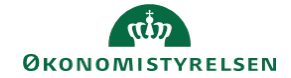

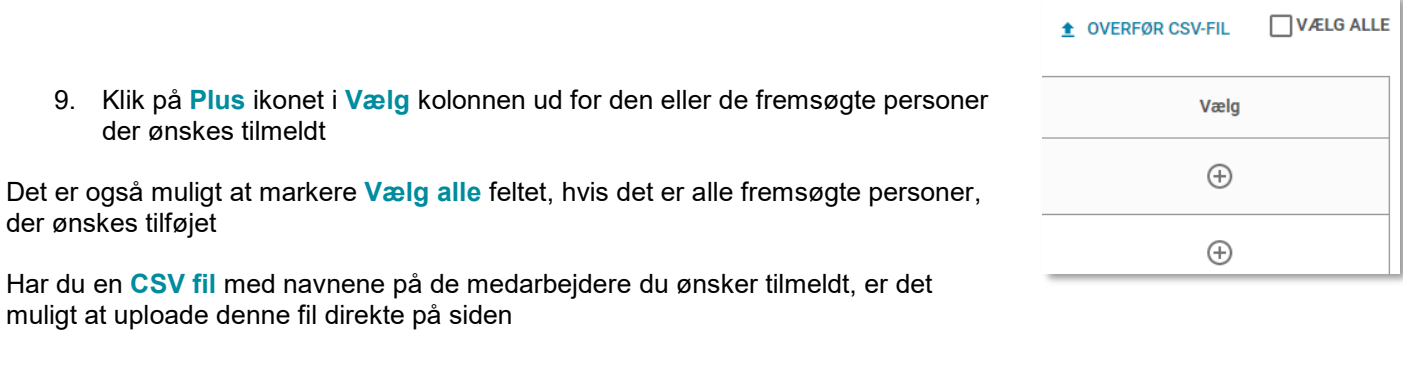

10. Afslut ved at klikke på knappen **Tildel og tilmeld**

## TILDEL OG TILMELD